# Rendez.Vu Registration Walkthrough

#### **Step 1: Click Register**Join in RendezVu WHAT IS RENDEZVU? **USE CASES COMING SOON TECHNOLOGY GET IN TOUCH** RendezVu Where the physical and digital worlds meet in the Metaverse

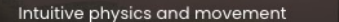

Comfortable hybrid environment

Rå:

È.

Instantly accessible from any device.

#### **Step 2: Enter your Information**

HOME WHAT IS RENDEZVU? USE CASES COMING SOON TECHNOLOGY GET IN TOUCH

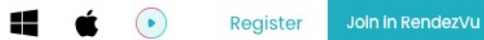

#### **Registration** Enter your information  $\sim$  Email Username Required Please enter valid email **A** Enter Password Repeat Password Ø Ø Required Required Register

## **Step 4: Confirmation Code is Generated**

Confirmation code has been sent to your email. If missing, check Spam Folder.

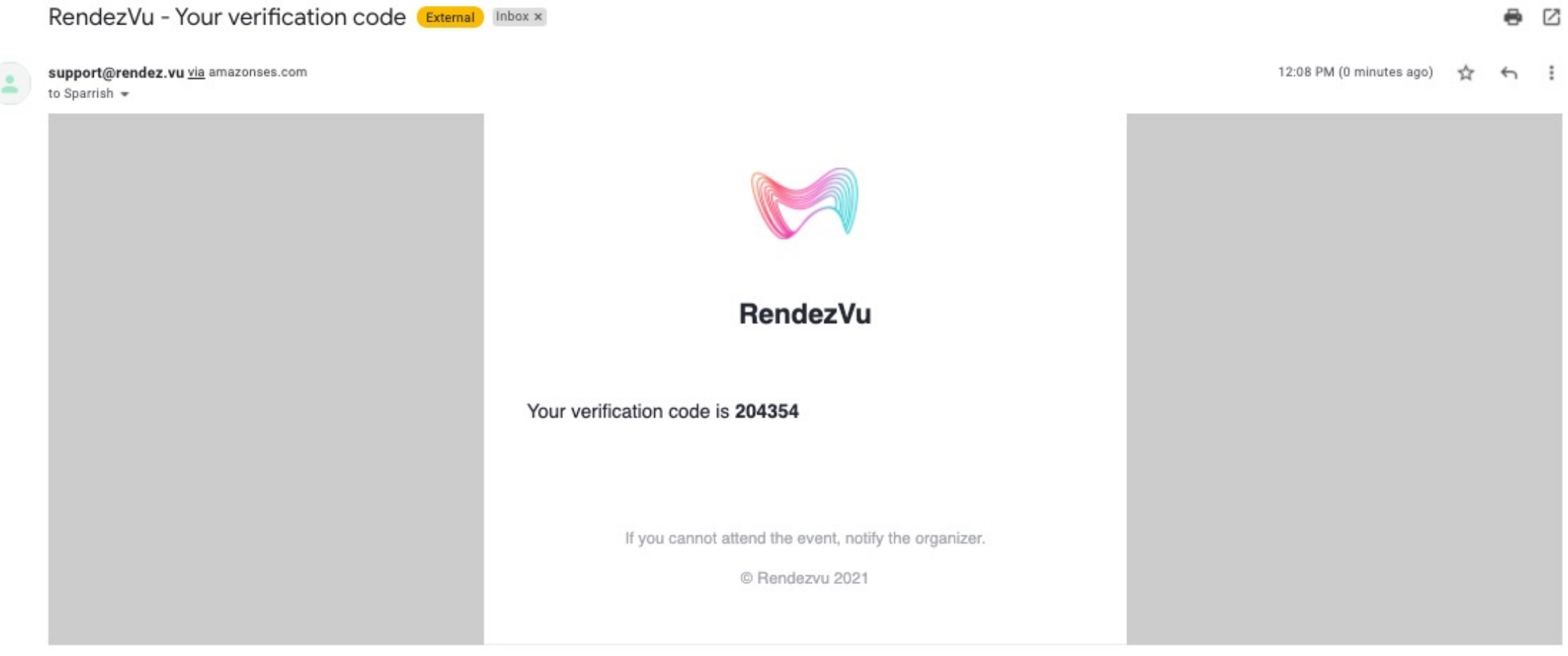

 $\leftarrow$  Reply  $\rightarrow$  Forward

### **Step 5: Enter Confirmation Code**

Enter Confirmation Code. This completes sign-up process.

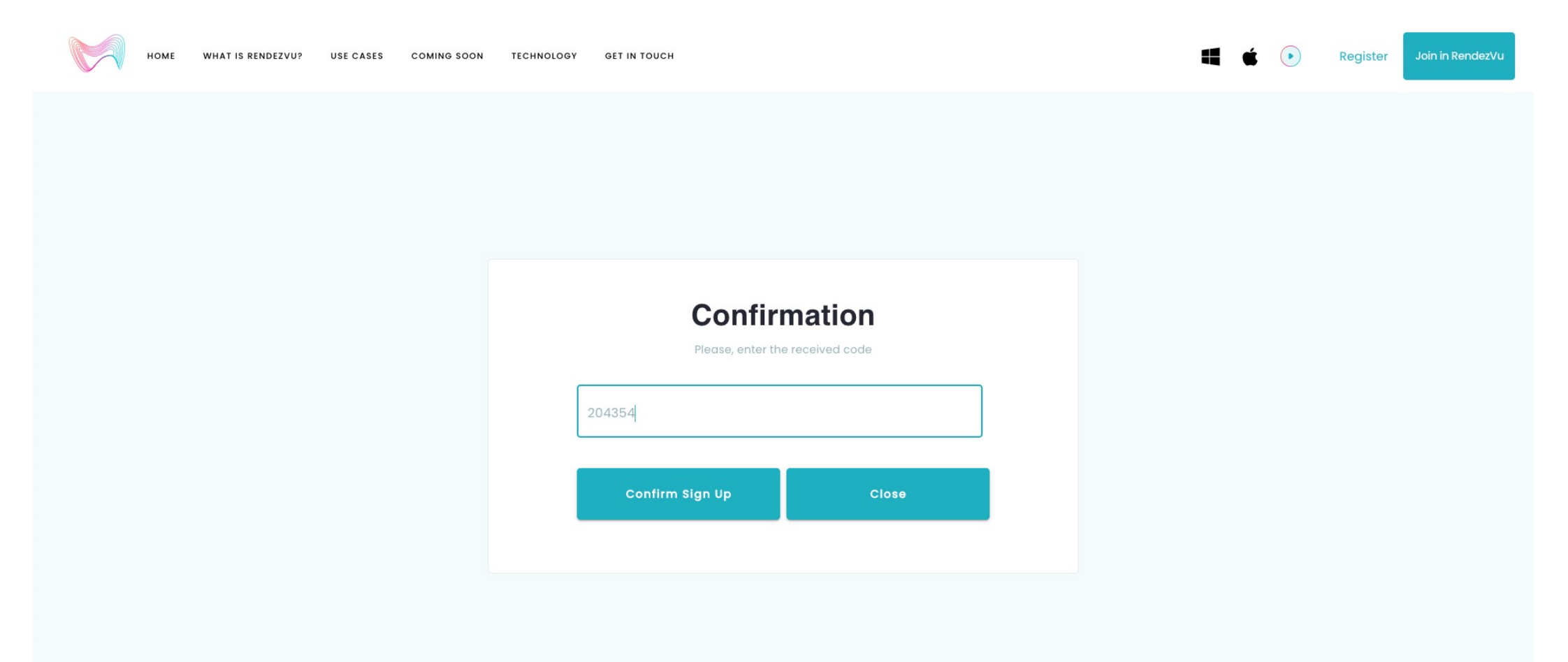

#### **Step 6: Click Join in Rendezvu**

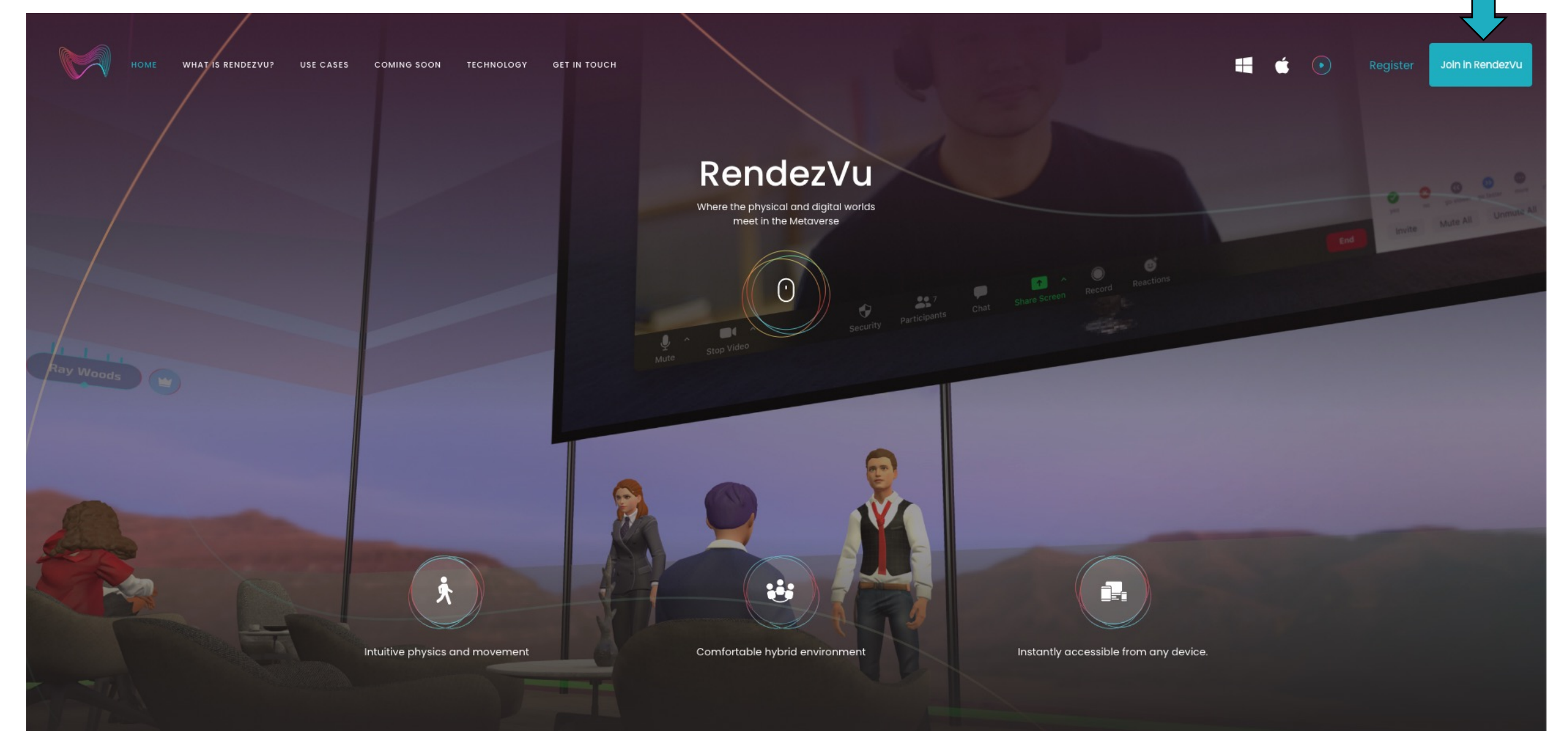

#### **Step 6: Use Email address and newly created password to log in.**

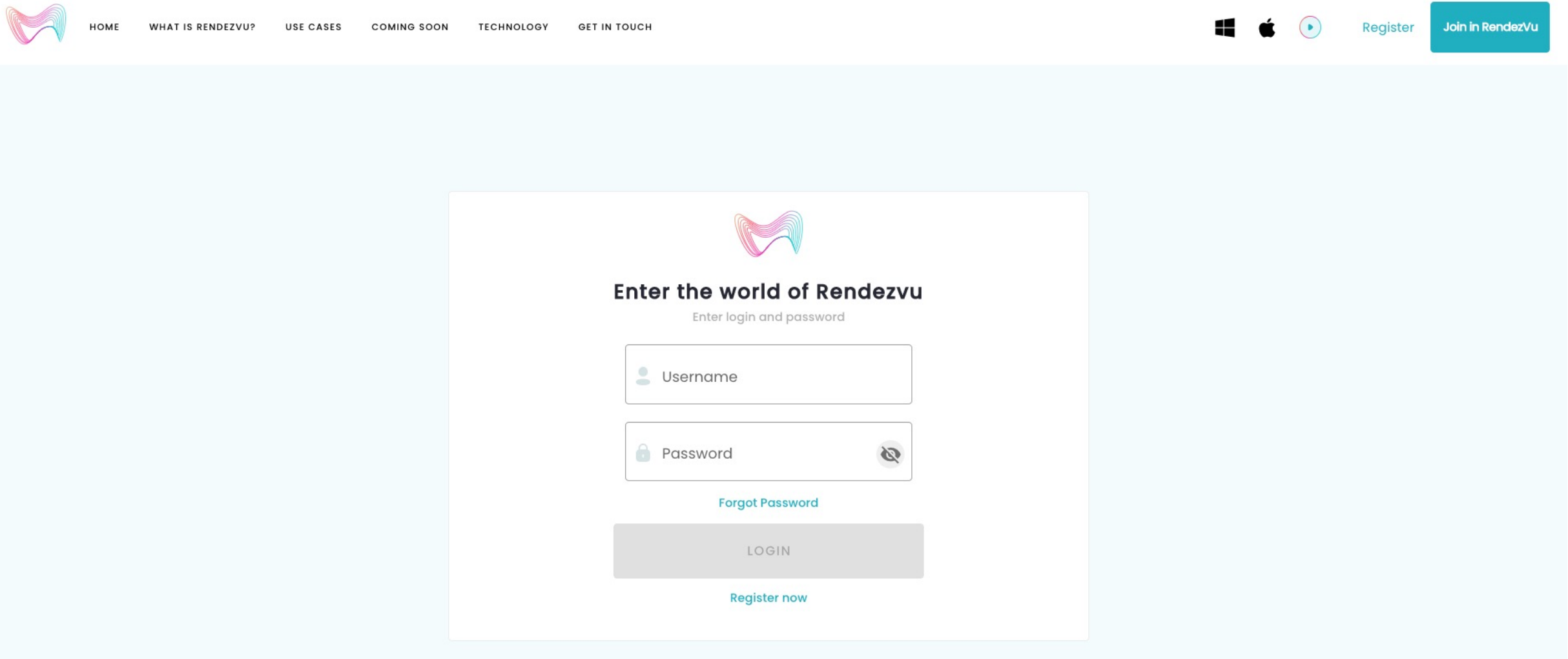

## **Step 7: Click 'Play Online'**

Select the Play icon or 'Play Online' from the dropdown under your name to enter the MESAverse

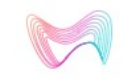

**WHAT IS RENDEZVU? USE CASES COMING SOON** TECHNOLOGY **GET IN TOUCH** 

> **Profile** You can view and edit information about yourself

**SCOT PLAY ONLINE EDIT PASSWORD** ADMIN LOG OUT